## **Microsoft Teams で外部との会議室を作成する**

Teams 会議を利用して外部の先生や保護者を対象としたオンライン会議・面談を開催できます。

## **会議室を作成(予約)する**

Teams を開いて、左のメニューにある『カレンダー』を選択します

① 右上の +新しい会議 の横にあるプルダウンから、『会議のスケジュール設定』を選択します

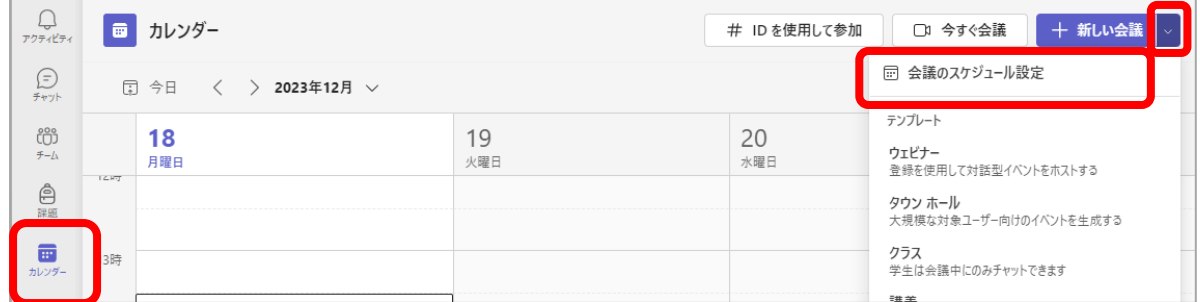

- ② 会議名・開催日時を入力します
- ③ 「オンライン会議」を「ON」にします
- ④ 「登録を必須」を「なし」にします(※Teams のアカウントが無い外部参加が可になります)

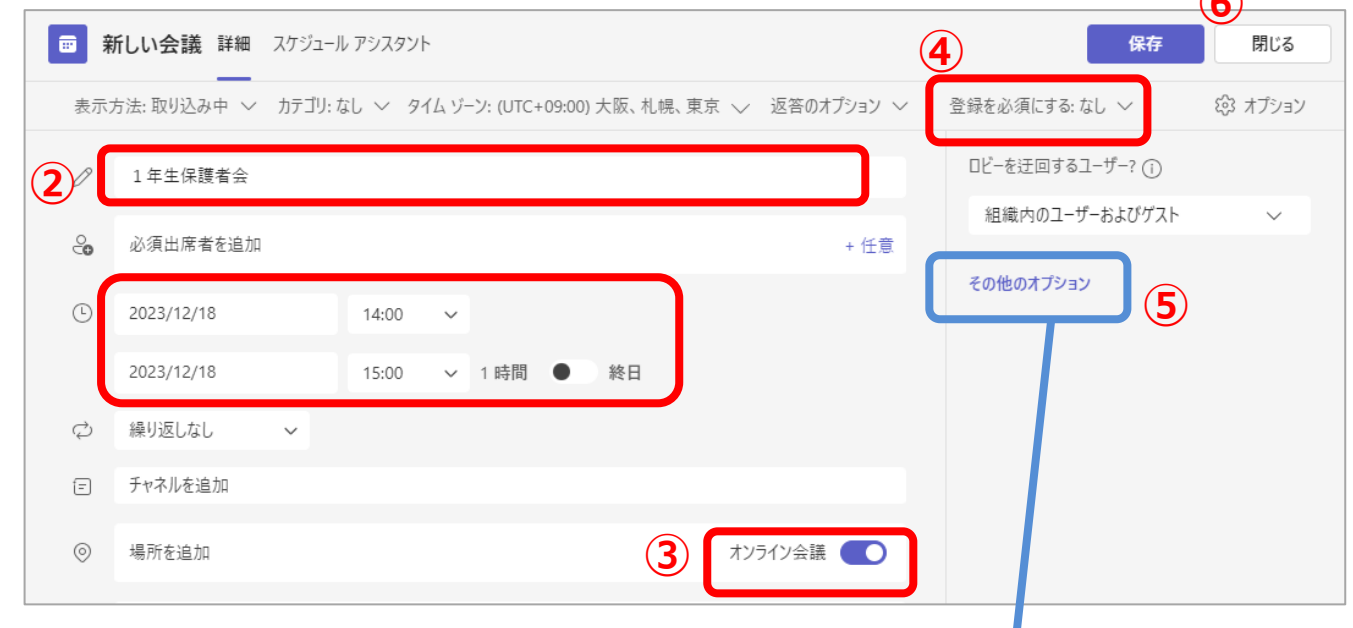

⑤その他のオプションから必要に応じて設定を行います ⑥「保存」ボタンで会議予約完了になります **【ロビーを迂回するユーザー】**

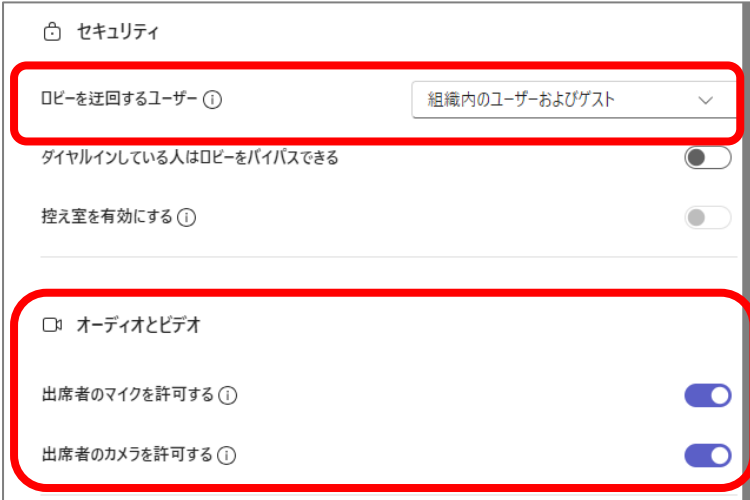

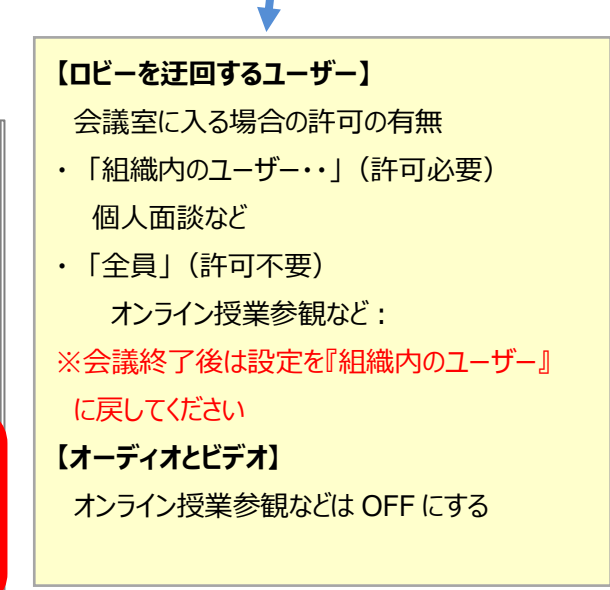

**⑥**

## **会議室の情報を取得する**

- ① カレンダーに作成された会議の予定をダブルクリックして開きます
- ② 参加者(外部・保護者)向けの会議の情報を取得します

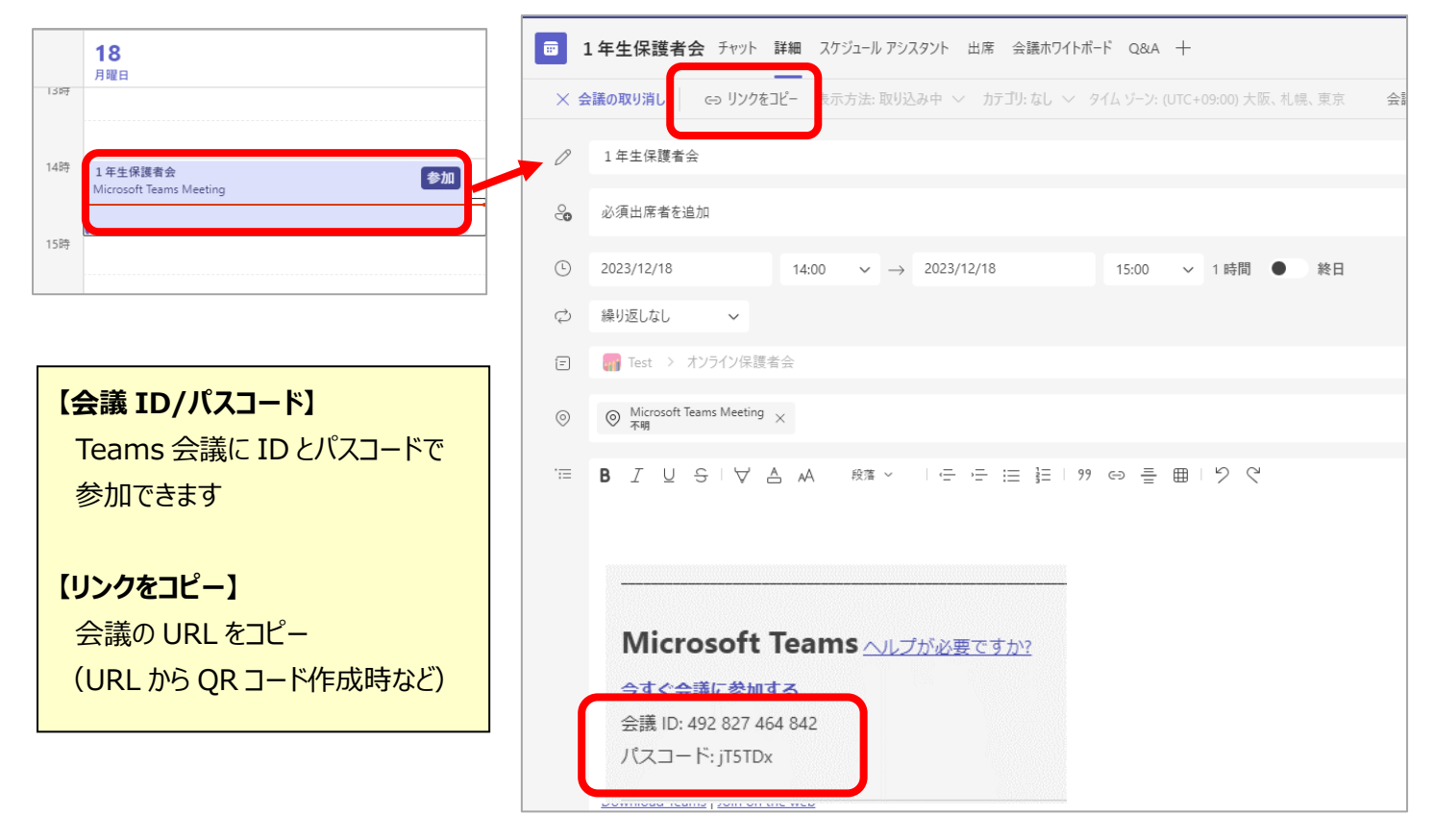

## **会議を開始する**

① カレンダーを開き、会議の予定の『参加』をクリックします

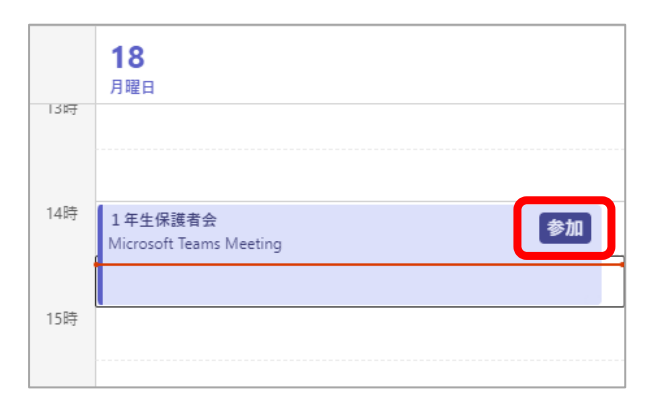

会議開催期間中は、『参加』の ボタンが表示されています 表示されていない場合もクリックす ると参加ボタンが表示されます

②会議室に参加者がアクセスすると、確認メッセージが出るので「参加許可」します

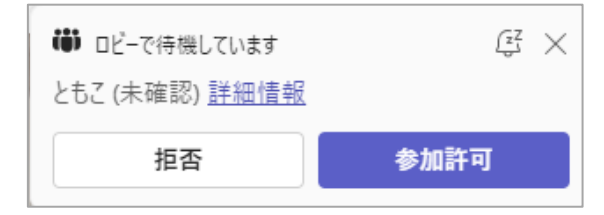